## **DEPARTMENTAL PROPERTY CUSTODIAN INSTRUCTIONS**

## 1. <u>LOG IN</u>

- a. To get started, log into your DocuSign account in the Access UH Link at: <a href="https://accessuh.uh.edu/login.php">https://accessuh.uh.edu/login.php</a>.
- b. Enter your UH CougarNet Username and CougarNet Password as stated.
- c. It will direct you to the Access UH and select the Digital Signature DocuSign icon.

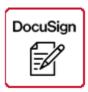

d. Enter your UH email id as stated in the example. It will direct you to the DocuSign Template.

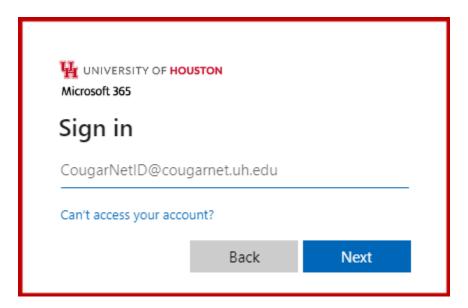

## 2. USING THE TEMPLATE

a. Go to Templates Tab.

| DocuSign eSignature | Home | Manage | Templates | Reports |
|---------------------|------|--------|-----------|---------|
|---------------------|------|--------|-----------|---------|

b. Go to Shared Folders and select Property Management forms.

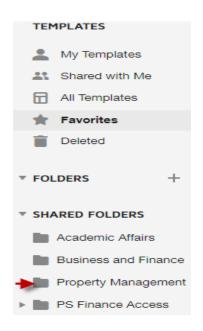

c. Click on the **USE** button for using the form respectively. In this case you will use the Designation of Departmental Property Custodian.

### Property Management Q Search Shared Folder FI Created Date \$ Last Change ▼ Owner ♣ **PowerForms** Authorization for Off Campus Property Form(1) Usha Mathew 1/17/2023 1/17/2023 USE Eligible for matching 11:43:04 am 11:44:01 am UHS Off Campus Property Return Form(1) Usha Mathew 10/14/2022 10/14/2022 USE Eligible for matching 03:17:44 pm 03:17:44 pm Designation of Department Property Custodian Form Usha Mathew 8/29/2022 9/16/2022 USE Eligible for matching 04:53:55 pm 07:20:19 am Certification of Departmental Physical Inventory Form Usha Mathew 8/29/2022 9/16/2022 USE Eligible for matching 04:53:46 pm 07:14:16 am UHS Asset Update Form Usha Mathew 9/1/2022 9/16/2022 USE Eligible for matching 02:22:19 pm 07:11:58 am

- d. Under the Add recipients, enter the recipient's name and email address.
- e. Do not delete or ignore any recipients while using this form.
- f. It is required to fill all the details of respective individual except for Property Management Personnel.

# Add recipients

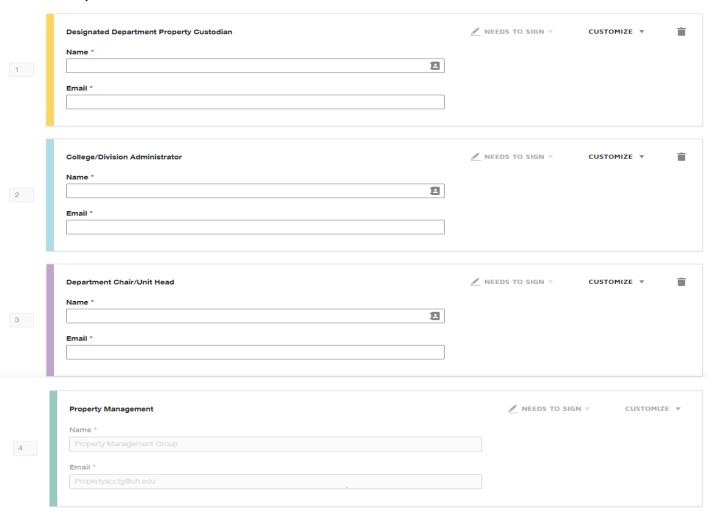

# Add envelope custom fields

# Add message Custom email and language for each recipient To: Designated Department Property Custodian Email Language \* English (US) Email Subject \* Designation of Property Custodian Form for [[Designated Department Property Custodian\_UserName]] Characters remaining: 3 Email Message Please review and approve attached Designated Department Property Custodian form.

g. When ready, Click **SEND** to send your form to respective individuals.

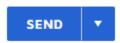

## 3. COMPLETING THE REQUIRED FORMS

- a. The required forms needing to be completed will be emailed from DocuSign to the initiator along with the requirement to sign the document.
- b. Click on the link provided and the form will be displayed.
- c. Complete the form and click finish.

## 4. SIGNING THE TEMPLATE

- a. REVIEW THE DOCUSIGN EMAIL Open the email and review the message from the sender. Click REVIEW DOCUMENT to begin the signing process.
- b. **AGREE TO SIGN ELECTRONICALLY** Review the consumer disclosure and select the checkbox you agree to use Electronic Records and Signatures. Click CONTINUE.

## c. START THE SIGNING PROCESS -

- Click the START tag on the left to begin the signing process. You are taken the first field requiring action.
- Enter all the required fields.
- Click the SIGN tag. You are asked to Adopt Your Signature.
- d. **VERIFY YOUR NAME** Verify that your name and initials are correct. If not, change them as needed.

## e. ADOPT A SIGNATURE -

- Accept the default signature and initial style, or
- Click SELECT STYLE, and select a signature option.
- f. **SAVE YOUR SIGNATURE** Click Adopt and Sign to adopt and save your signature information and return to the document.
- g. **CONFIRM SIGNING** When you finish clicking all signature tags in the document, confirm signing by clicking FINISH.

(The form will be routed to the next signature required).